## **Para realizar la consulta de un contrato siga estos pasos:**

## 1. [Ingresar al SECOP II](https://community.secop.gov.co/STS/Users/Login/Index?SkinName=CCE)

2. ingrese a la opción Buscar Proceso de Contratación

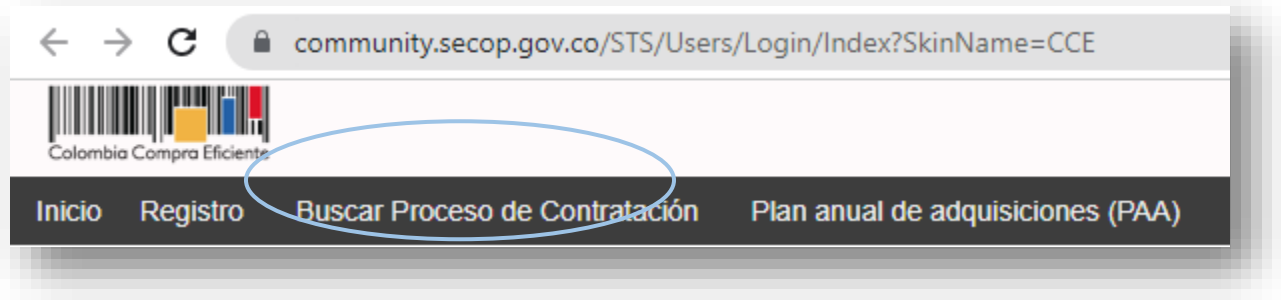

- 3. Se abrirá una ventana en la cual podrá realizar la búsqueda del proceso de contratación haciendo uso de los criterios de búsqueda.
- 4. Una vez identificado el proceso de contratación debe dar clic en detalle

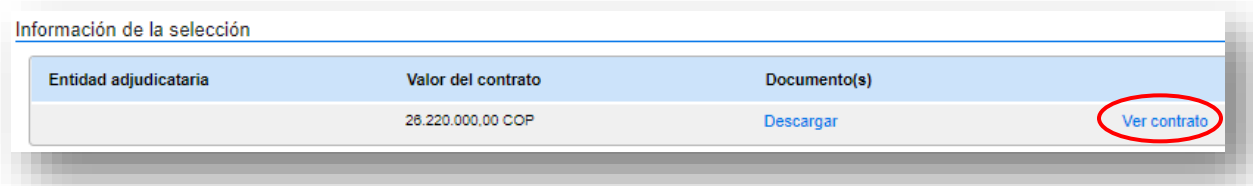

5.

En la siguiente ventana mostrará la información principal y los documentos asociados al proceso, se debe desplazar a la parte de abajo donde va a encontrar una sección denominada "información de la selección", dar clic en la opción ver contrato para ingresar al contrato.

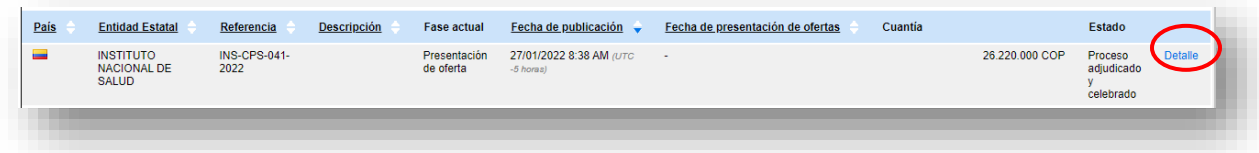

a la parte de abajo donde va a encontrar una sección denominada "información de la selección", dar clic en la opción ver contrato para ingresar al contrato.

6. En la siguiente ventana encontrará toda la información relacionada con el contrato organizada en los siguientes ítems:

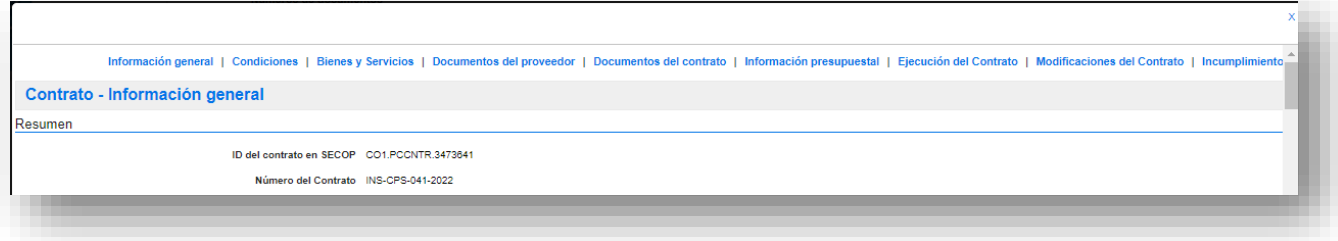

- 6.1 Para consultar el porcentaje de ejecución diríjase al item ejecución del contrato, donde encontrará el plan de ejecución del contrato y las facturas del contrato donde podrá consultar los informes de supervisión.
- 6.2 Para consultar recursos totales desembolsados o pagados y recursos pendientes de ejecutar, diríjase al item información presupuestal, donde encontrará la sección Compromiso presupuestal de gastos, seleccione SIIF para ingresar a los pagos

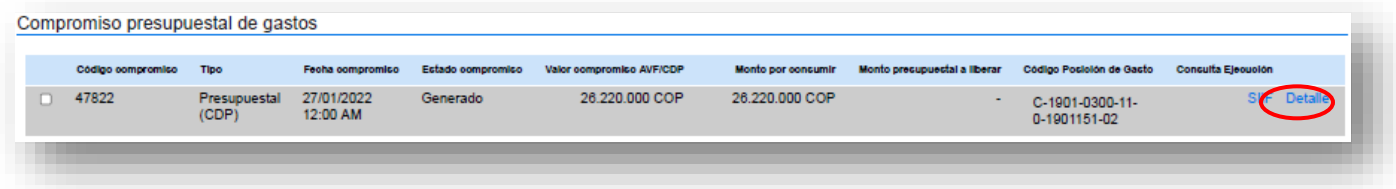